# **Operating instruction**

# DigiCal **Digital Thermometer**

DCS<sub>2</sub>

LAUDA DR. R. WOBSER GMBH & CO. KG P.O.Box 1251 **Germany** 97912 Lauda-Königshofen Phone: (+49) (0)9343/ 503-0  $Fax : +49$ ) (0)9343/ 503-222 e-mail info@lauda.de Internet http://www.lauda.de

valid from serie B02 09/03 YAME0017

#### **Safety notes:**

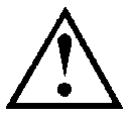

Before operating the equiqment please read carefully all the instructions and safety notes.

If you have any questions please phone us!

 Follow the instructions on setting up, operation etc. This is the only way to avoid incorrect operation of the equipment and to ensure full warranty protection.

- Transport the equipment with care!
- Equipment and ist internal parts can be damaged:
	- − by dropping
	- − by shock.
- Equipment should only be operated by technically qualified personnel!
- Do not start up the equipment if
	- − it is damaged or leaking
	- − the supply cable is damaged.
- Switch off the equipment and pull out the mains plug for:
	- − servicing or repair
	- − before moving the equipment!
- Have the equipment serviced or repaired by properly qualified personnel only!

**The Operating Instructions include additional safety notes which are identified by a triangle with an exclamation mark. Carefully read the instructions and follow them accurately! Disregarding the instructions may have serious consequences, such as damage to the equipment, damage to property or injury to personnel!** 

**We reserve the right to make technical alterations!** 

#### **Content**

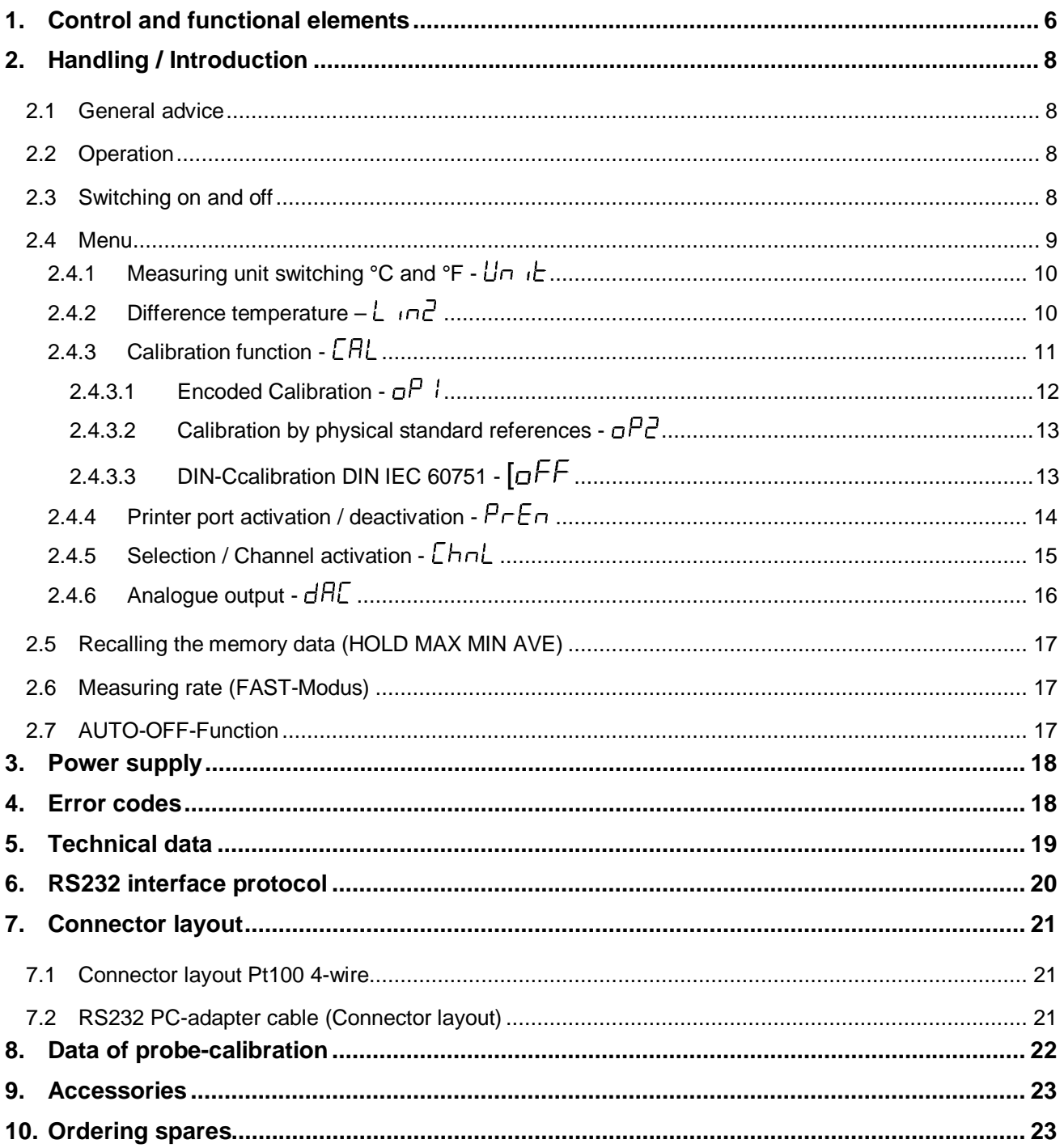

# **Explanation of signs:**

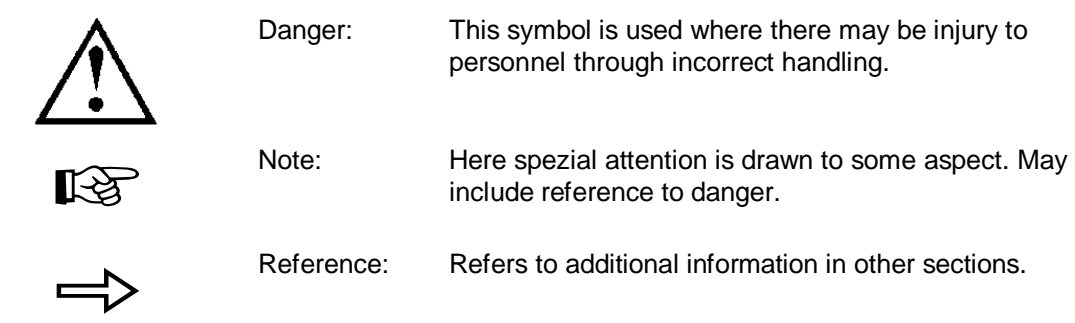

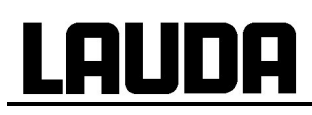

# **1. Control and functional elements**

DCS 2 front view

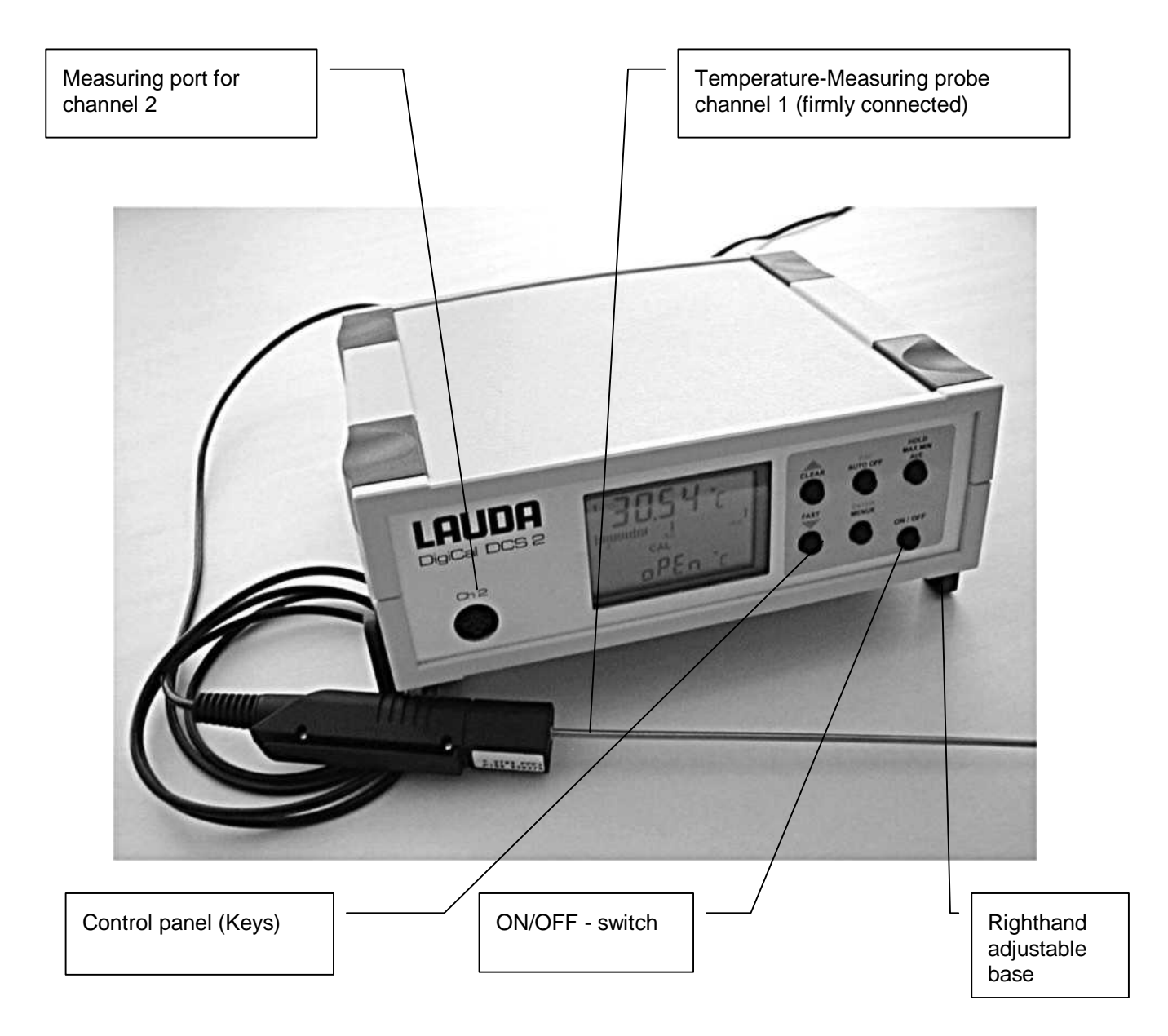

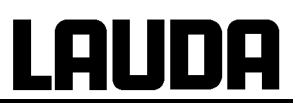

DCS 2 rear view

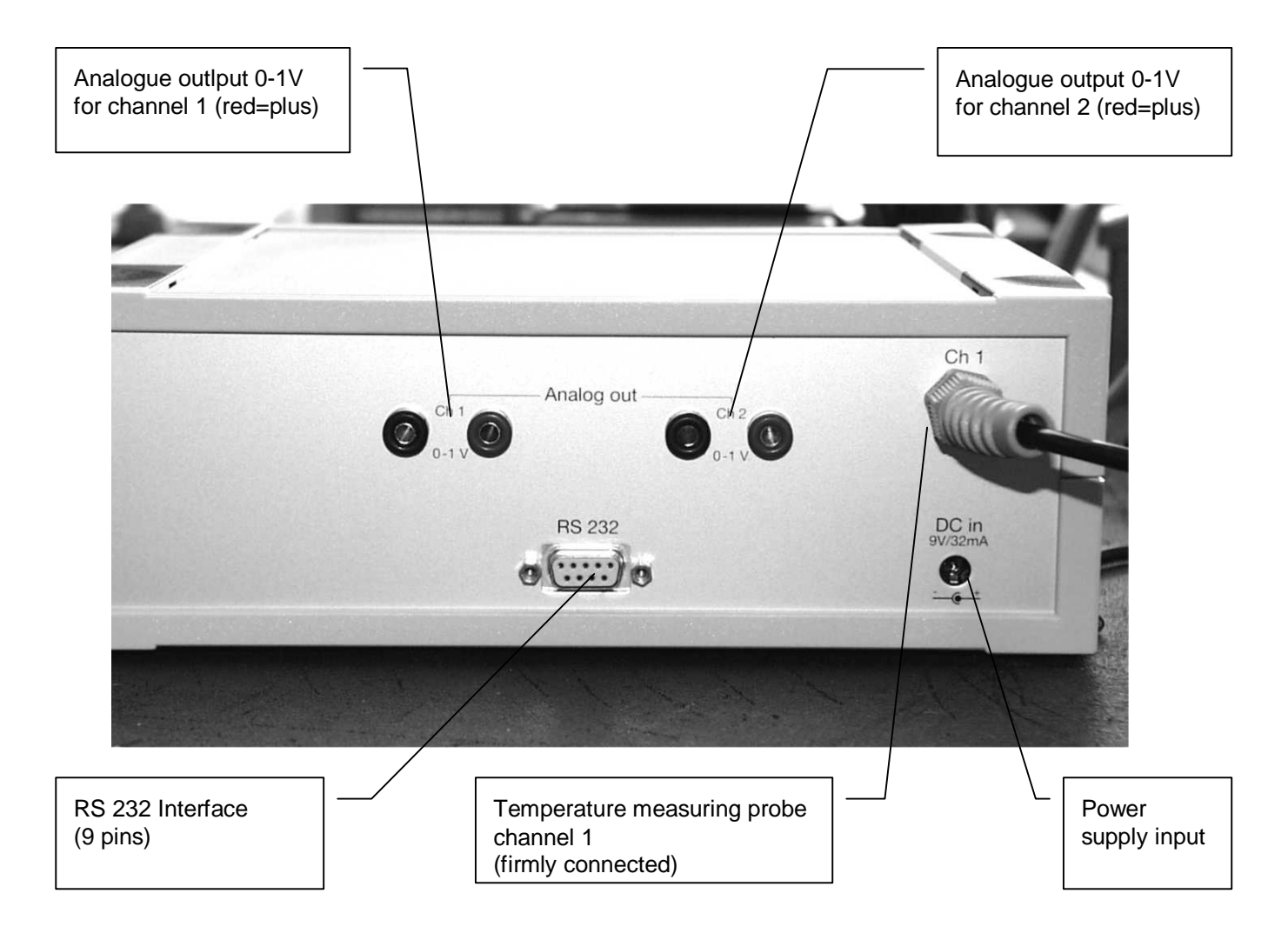

# **2. Handling / Introduction**

#### **2.1 General advice**

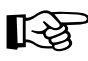

- • For cleaning the instrument please do not use abrasive cleaner but a dry or wet piece<br>
of cloth of cloth.
	- Please store the measuring instrument in a dry and clean place.
	- Avoid any force like shocks or pressure to the instrument.
	- Do not use force to connect the probe or interface plugs in. The interface plug differs from the probe.

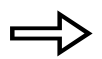

• If no sensor is connected to the instrument while switching on  $n \neq P$   $\in \mathbb{R}^n$  will be indicated on the display ( $\Leftrightarrow$  chapter 4 Frror codes) indicated on the display  $(\Rightarrow$  chapter 4 Error codes)

#### **2.2 Operation**

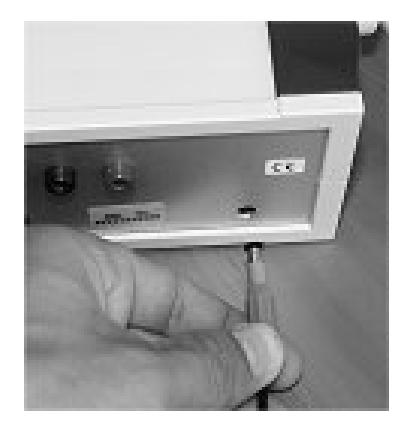

Please kindly check if the provided mains plug unit is working properly with your power supply,. The standard equipment is for 230V; 50/60Hz power supply. If your mains supply a different voltage, you need the universal (all) mains unit (90-260V; 50/60Hz). Please connect first the measuring device with the suitable mains plug unit (see picture on the back side of the device) and then connect the mains plug with the mains supply socket. ( $\Rightarrow$  3 Power supply).

The measuring probe 1 is firmly connected to CH 1.

If you would like to connect a second measuring probe: Plug the second probe into the socket CH 2 of the measuring device. The connection sockets on the housing are marked accordingly a CH 2, RS 232 or Analogue Out.

#### **2.3 Switching on and off**

By operating the ON/OFF-key the instrument will be switched on or off.

After switching on the instrument indicates a full segment test for 1,5 sec.

Afterwards the instrument shows the calibration-code and the adjusted measurement category for channel 1 (e.g.  $\sqrt{aF}$  for standard distinguishing line and P for Pt100).

In the following the calibration data of the second channel (if available) will be shown.

#### **Fig 1: Example of channel information after switching on:**

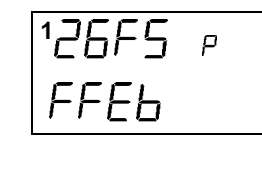

Channel-1 calibration based on the calibration code of the probe..

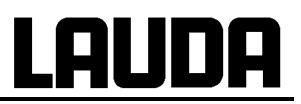

Now the thermometer starts operating in measurement mode indicating the actual measurement value. All instruments display the measurement value of channel 1 on the top display line (large display line). Underneath the trending bargraph is shown. The second channel of our 2-channel instruments would be displayed on the bottom line (small display line).

#### **2.4 Menu**

The adjustments of the instruments such as like the temperature unit, calibration of probes, deactivation of channels and others are resulting from the structure of the menu. You will reach into the main menu by pressing [**ENTER/MENUE**]. With the up and down keys  $\sum$   $\sum$  vou can choose your required menu item.

Push [**ESC**] to be back in the measuring mode.

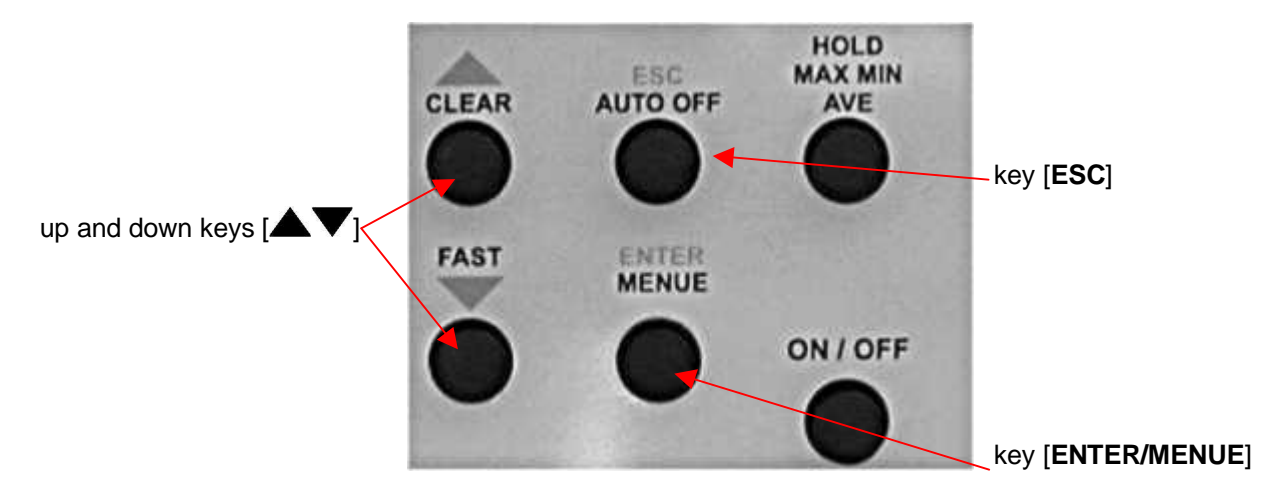

#### **Menu structure**

Press the key  $\triangle$  accordingly to pass through the menu in the displayed direction. Using the key  $\blacktriangledown$  it can be started from the opposite direction at  $\mathsf{d}\mathsf{H}\mathsf{L}$ .

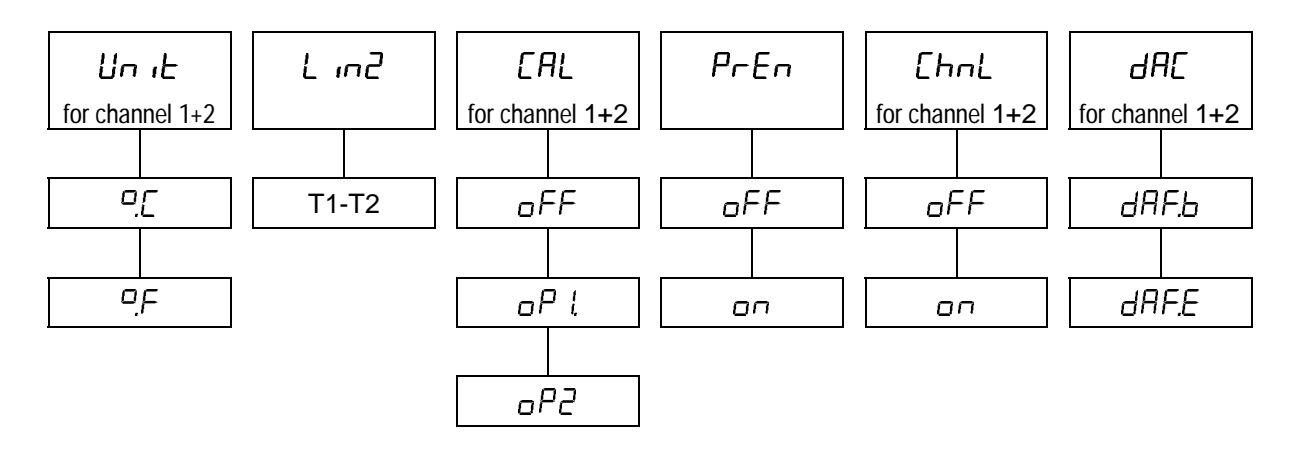

# **2.4.1 Measuring unit switching °C and °F -**

# **= Measuring unit**

Measuring unit temperature (°C=Celsius, °F=Fahrenheit).

To change the measuring unit press **[ENTER/MENUE]**. Use the up and down keys  $\mathbf{A} \blacktriangledown$  to select . Press again **[ENTER/MENUE]**. Of the left corner of the display appears a small **1**, which indicates the selected channel. For changing the channel use the up and down keys  $[\triangle \mathbf{V}]$ . Press **[ENTER/MENUE]** to confirm. On the right corner of the display appears <sup>°</sup> L or <sup>°</sup> F. Use the up and down keys  $[$   $\blacktriangleright$  again to adjust the requested measuring unit and press **[ENTER/MENUE]** to confirm.

Press **[ESC]** to get back to the measuring mode.

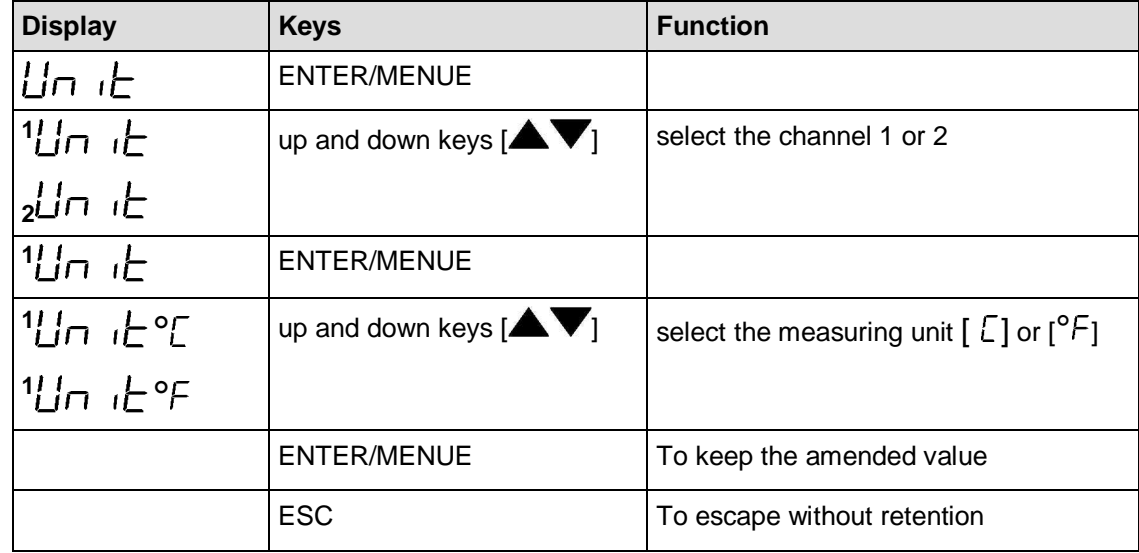

#### **2.4.2 Temperature Difference–**

 $\frac{1}{2}$ To display the difference between the two temperature channels push **[ENTER/MENUE]**. Use the up and down keys [**▲▼**]to select *L,nd.*Push again **[ENTER/MENUE]**. On the right corner of the<br>display appears a T1–T2 . Use the up and down keys [▲▼]to adjust the requested selection. Push **[ENTER/MENUE]** to confirm.

Push **[ESC]** to be back in the measuring mode.

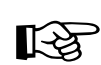

Both channel have to be activated for showing the difference temperature.

#### **2.4.3 Calibration function - [RL]**

Despite high quality manufacturing techniques, each probe is slightly different from<br>specified standards. To eliminate inaccuracies caused by exchanging or ageing of probes,<br>the instrument offer easy calibration functions the instrument offer easy calibration functions which guarantee that the system accuracy is always as good as if the instrument was specifically calibrated to the individual probes in our laboratory.

#### **The instruments offer three calibration options:**

•  $[a^{\beta}i]$ : LAUDA-factory calibration, encoded calibration with optimum accuracy.<br>Probe and electronics are being calibrated at the same time. Therefore the Probe and electronics are being calibrated at the same time. Therefore the accuracy reaches 0,03°C for temperature range –100°C to +150°C. This calibration is stored as  $\sigma^{H}$  *i* calibration code.<br>Plases as to that the assument will be 2.25% in ass

Please note that the accuracy will be 0,05°C in case another probe is connected that was calibrated without the electronics.

(This probe data can be read as a 2x4 digits code on the handle of the LAUDA DigiCal probes and results from the 2-point-comparison method  $\sigma P$  *i*.<br>F.  $\sigma$  <sup>-</sup>

- $[aP\ddot{c}]$ : Calibration by physical standard references with the best possible system accuracy for a user's calibration (calibration with comparative standards: 1-point. accuracy for a user's calibration (calibration with comparative standards: 1-point, 2-point or 3-point-comparison possible).
- $[aFF]$ : Standard characteristic curve with a minimum system accuracy (e.g. Pt100-resistance according DIN IEC 60751).

#### $CHL =$  calibration

Push **[ENTER/MENUE]** to calibrate the instrument with sensor. Use the up and down keys  $\mathbf{A} \mathbf{V}$ ] to select *L* H*L* . Push again **[ENTER/MENUE**]. On the left corner the display appears a small **1**, which<br>indicates the selected channel. For changing the channel use the up and down keys [스 V]. Push **[ENTER/MENUE]** to confirm..

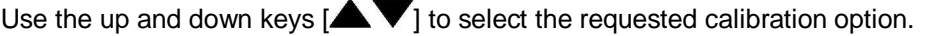

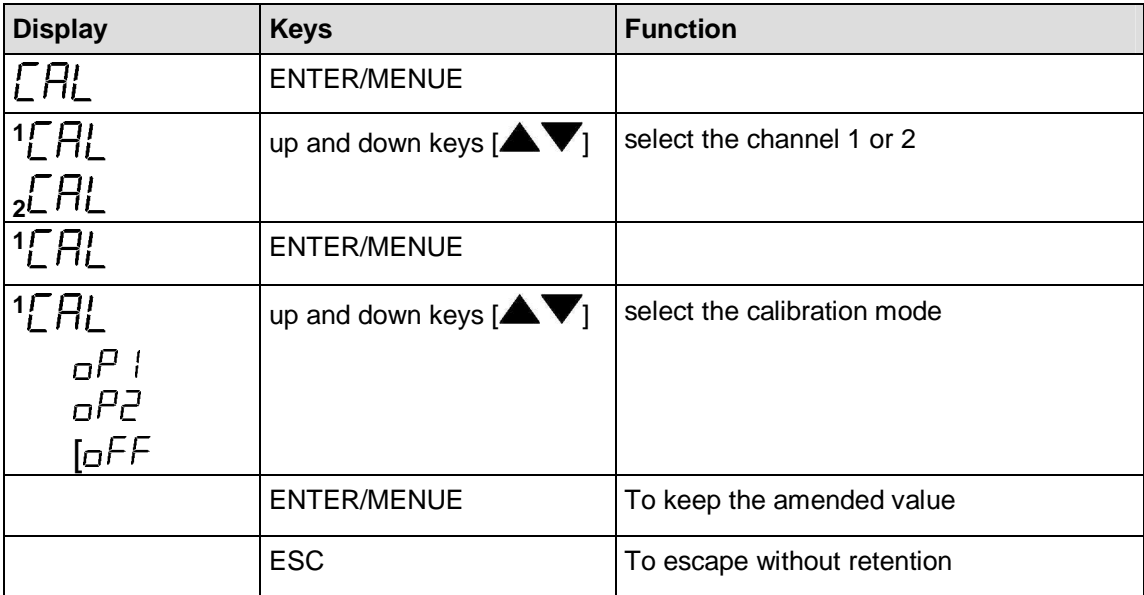

#### **2.4.3.1 Encoded Calibration -**  $\sigma$ **P** |

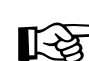

This calibrating function is only needed in case you would add another probe to the second measuring channel. second measuring channel.

Use the up and down keys [**△ Ⅴ** ] to select *oH ່* i. Press **[ENTER/MENUE]** to confirm '<br>setting. On the bottom of the display appears a small **1**, followed by a four-digit number Use the up and down keys  $\left(\bigstar\right)$  to select  $\sigma$ <sup> $\Gamma$ </sup> i. Press **[ENTER/MENUE]** to confirm the requested (Hex-Code /0..F). The number can be modified with the up key  $[$ . For stepping to the next number use the down key [ $\blacktriangledown$ ]. If the requested number is complete then press **[ENTER/MENUE]** to confirm. Now on the bottom of the display appears a small **2** and after this number a second four-digit number is displayed. For changing the number please follow the manual as before.

Press **[ESC]** to get back to the measuring mode.

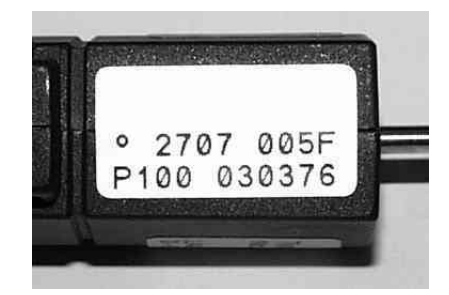

#### **Important!**

After confirming - by pressing **[ENTER/MENUE]** the function -activated, even though you leave the menu by pressing the **[ESC]** key After confirming  $\sigma P$  I by pressing **[ENTER/MENUE]** the function  $\sigma P$  I (encoded calibration) is

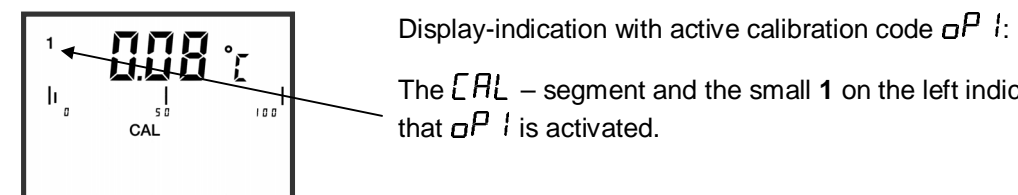

The  $[THL -$  segment and the small 1 on the left indicates to the user that  $\sigma^{H}$  *i* is activated.

#### **2.4.3.2** Calibration by physical standard references -  $\sigma$ P2

Use the up and down keys  $[\triangle \blacktriangledown]$  to select  $\sigma$ P<sub>C</sub>. Press [ENTER/MENUE] to confirm. On the bottom Use the up and down keys [▲▼] to select σ<sup>P</sup>c<sup>r</sup>. Press [ENTER/MENUE] to confirm. On the bottom<br>of the display appears [ P To select between a 1-Point [ [ P]a 2-Point [*] P*]or 3-Point [ ] *P*] of the display appears  $\,$  i  $\,$  P. To select between<br>calibration use the up and down keys [ $\blacktriangle\blacktriangledown$ ]. . To select between a 1-Point  $[ \begin{array}{cc} \cdot & P \end{array} ]$ , a 2-Point  $[ \begin{array}{cc} \cdot & P \end{array} ]$  or 3-Point  $[ \begin{array}{cc} \cdot & P \end{array} ]$ -

#### **Example of a 1-Point calibration:**

Press **[ENTER/MENUE]** to confirm. On the display appears  $\mathbf{b}\mathbf{\sigma}$ . After the displayed measuring value is<br>stabile press **[ENTER/MENUE]**. App. 2 seconds later in the first display line appears  $P = \frac{1}{2}$  (measuring stabile press **[ENTER/MENUE]**. App. 2 seconds later in the first display line appears <sup>µ</sup><br>value 1); in the second display line appears  $dP$ . (standing for decimal point). (measuring value 1); in the second display line appears -Use the up and down keys [ ] to select the number of digits after decimal point:

d*H.* = two decimal digits<br>d*P* = one decimal digit (

= one decimal digit (decimal point is jumping one digit to the right)

Press **[ENTER/MENUE]** to confirm. On the second line of the display appears 5 **i** \_. Use the up and <br>down keys **i**▲ ▼to select the requested sign: down keys  $\left[ \blacktriangle \blacktriangledown \right]$  to select the requested sign:

 $\overline{5}$  = reference standard shows a negative measuring value (below 0.00C°)

  **\_** = reference standard shows a positive measuring value (above 0.00C°) T.

Press **[ENTER/MENUE]** to confirm. On the second line of the display appears  $Fd$   $B$ . Use the up and down keys  $[$   $\blacktriangleright$   $\blacktriangleright$   $\blacktriangleright$  to select the requested range:

 = below 100,00°C  $\mathsf{F}\mathsf{d}$   $\mathsf{l}$  = above 100,00°C

Press **[ENTER/MENUE]** to confirm. Now the display shows *UU .UU.* Please enter here the<br>temperature of your reference. To modify the value use the up key [**▲**]. For stepping to the next number use the down key  $\lceil \mathbf{V} \rceil$ .

If the requested value is complete then press **[ENTER/MENUE]**.

Press **[ESC]** to get back to the measuring mode.

#### **Important!**

A break of the physical calibration  $\bm{\mathsf{a}}$  of cannot be done by the **[ESC]**-button. Switching off the instrument can only do a break of the physical calibration instrument can only do a break of the physical calibration.

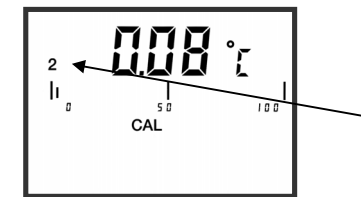

 $\frac{1}{2}$  Display-indication with active calibration code  $\sigma^H c^I$ :<br>المسابق

The  $LHL$  – segment and the small 2 on the left indicates to the user that  $\sigma$  *H*  $\sigma$  is activated.

# **2.4.3.3 DIN IEC-Calibration DIN IEC 60751 -**  $[ \Box \vdash$

์<br>-Use the up and down keys  $[\triangle \blacktriangledown]$  to select  $[\Box FF]$ . Press  $[\Box \blacktriangledown]$  **ENTER/MENUE**] to confirm.

Press **[ESC]** to be back in the measuring mode.

# **2.4.4 Printer port activation / deactivation -**  $Pr$

#### **= Printer enable**

Press **[ENTER/MENUE]** to activate or deactivate the printer port. Use the up and down keys [ $\blacktriangle \blacktriangledown$ ] to select  $H$ г  $E$   $\cap$  and press **[ENTER/MENUE]**. Use the up and down keys [▲▼] to activate σσ or<br>deactivate σFF the requested adiustment and press **IENTER/MENUEI** to confirm. deactivate the requested adjustment and press **[ENTER/MENUE]** to confirm.

Press **[ESC]** to get back to the measuring mode.

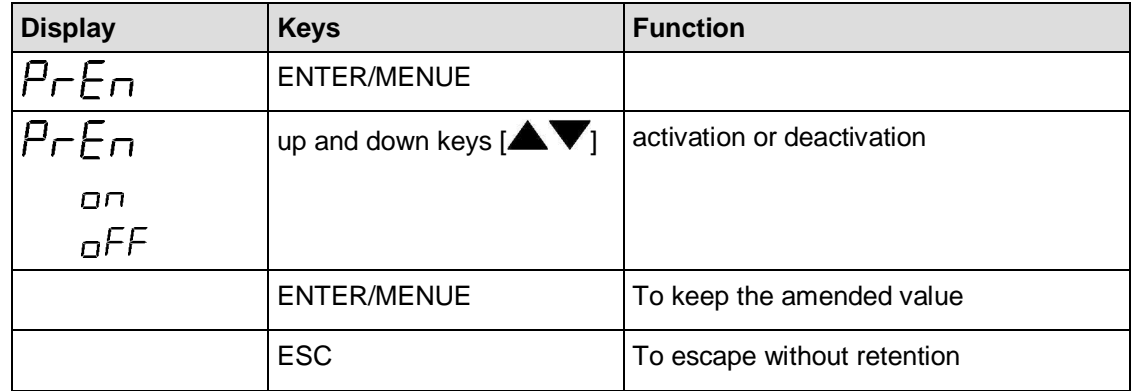

#### 2.4.5 Selection / Channel activation -  $L$ hnL

To activate or deactivate a measuring channel press **[ENTER/MENUE]**. Use the up and down keys  $\mathbf{I}$  **(AV**) to select  $\mathbf{L}$  hn $\mathbf{L}$  and press **[ENTER/MENUE]**. On the left corner of the display appears a small **1**, which indicates the selected channel. For changing the channel use the up and down keys  $\Box$  **[AV**]. Press **[ENTER/MENUE]** to confirm. The second display line shows  $\Box$  or activation or  $\Box$  FF for deactivation. Use the up and down keys  $[$   $\blacktriangleright$   $\blacktriangleright$  again to activate  $\sigma$  or deactivate  $\sigma$ FF the requested measuring channel and press **[ENTER/MENUE]** to confirm.

Press **[ESC]** to get back to the measuring mode.

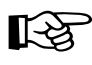

 $\Box$  = In case that one channel would not be connected to a probe, the main display would<br>indicate  $\Box P = \Box P$  in the relevant line indicate  $\sigma$ *P*  $\epsilon$   $\tau$  in the relevant line.

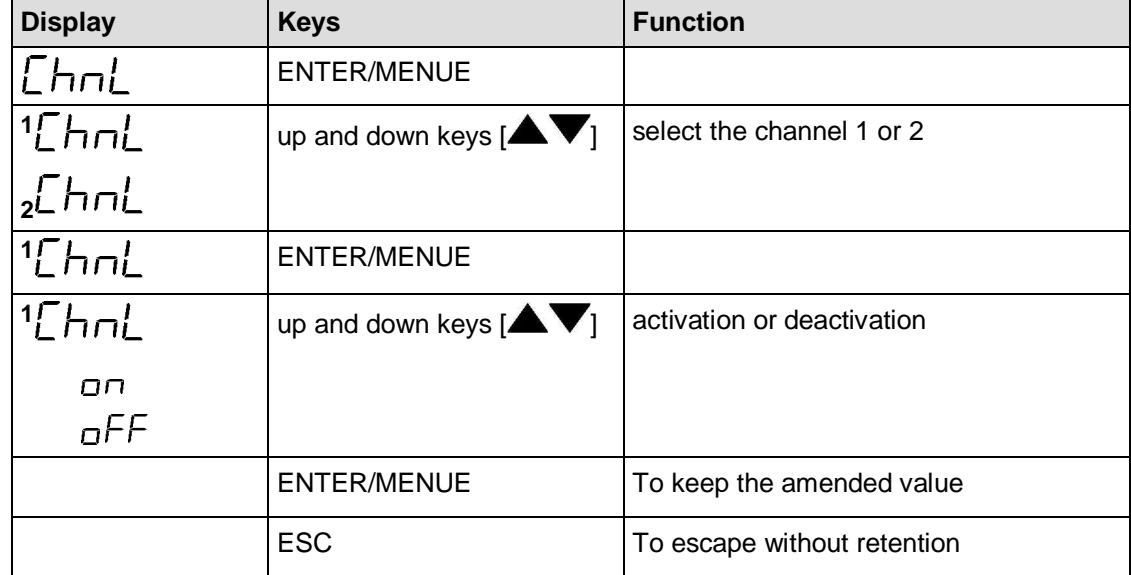

− There must be at least one active channel!

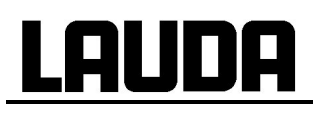

#### **2.4.6 Analogue output scaling-**

The DCS 2-Measuring instrument contains an analogue output (0-1Volt) for each channel. To get the optimal resolution and accuracy it is possible to scale the analogue output by limiting the measuring range.

Press **[ENTER/MENUE]** to change the measuring range (default 0..100). Use the up and down keys  $\left[ \blacktriangle \blacktriangledown \right]$  to select  $d\mathcal{H}$ . Press  $\left[ \blacktriangle \blacktriangle \blacktriangledown \right]$  to confirm.

On the left corner of the display appears a small **1**, which indicates the selected channel. For changing the channel use the up and down keys  $\mathbf{A} \blacktriangledown$  .

Press again **[ENTER/MENUE]** to confirm. On the display appears  $dH/b$ .

To change between measuring range upper limit and measuring range lower limit use the up and down keys  $[\triangle \blacktriangledown]$ .

= **Lower limit (default 00.00)**

 $dH$   $E =$  Upper limit (default 100.00)

Press **[ENTER/MENUE]** to confirm. Use the up and down keys  $\mathbf{A} \mathbf{V}$  to select the number of digits after decimal point:

 $dP =$ two decimal digits

 $dP$  , = one decimal digit (decimal point moves one digit to the right)

let **ENTER/MENUE]** to confirm. On the second line of the display appears  $\overline{a}$  . Use the up and down keys  $\left[ \blacktriangle \blacktriangledown \right]$  to select the requested range:

= reference standard shows a negative measuring value (below 0,00C°)

 $\blacksquare$   $\blacksquare$  = reference standard shows a positive measuring value (above 0,00C°)

Press **[ENTER/MENUE]** to confirm. On the second line of the display appears  $Fd$   $B$ . Use the up and down keys  $[\triangle \blacktriangledown]$  to select the requested range:

 $Fd$   $I =$  below 100,000°

 $Fd = above 100.00C^{\circ}$ 

Press **[ENTER/MENUE]** to confirm. On the display appears  $\overline{0}$   $\overline{0}$   $\overline{0}$  . For changing the value use the up key  $[\triangle]$ . For stepping to the next number use the down key  $[\triangle]$ . If the requested value is complete then press **[ENTER/MENUE]** to confirm.

Press **[ESC]** to return to measuring mode.

For changing the upper measuring range please repeat the above procedure.

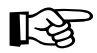

The adjustable measuring range limits are corresponding to the selected measuring size.

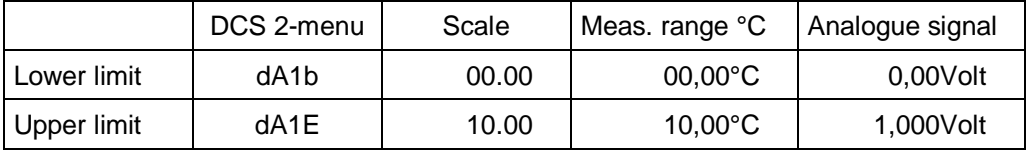

### **2.5 Recalling the memory data (HOLD MAX MIN AVE)**

After pressing first time the key **[HOLD MAX MIN AVE]** the actual value will be hold on the top display line (big display). pressing again the key **[HOLD MAX MIN AVE]** the saved maximum-, minimum and average value will be displayed in the bottom display line (small display).

• Note for 2-channel instruments: First the MAX-MIN-AVE-values of channel 1 will be displayed – afterwards the values of the channel 2 will be displayed. Is there only one probe on a 2-channel instrument we suggest to deactivate the channel without probe.

 $\Rightarrow$  2.4.5 Selection / Channel activation - Chnl)

• During the recall of the memory data the extremes (MAX MIN) and the average value (AVE) will not be calculated or carried on.

#### **Clearing the memory (MAX MIN AVE)**

Press **[CLEAR]** key once to erase the stored maximum, minimum and average from memory. On the display appears  $LLr$ .

After erasing the memory the instrument automatically switches back to measuring mode indicating the actual measured value again.

#### **2.6 Measuring rate (FAST-Mode)**

Press [FAST/ $\nabla$ ] key one to change the measuring rate. Now the measuring rate is app. 4 measurements per second. Press  $[FAST]$  key again and the instrument is back in the standard mode (1 measurement per second).

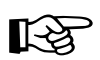

In the fast mode the battery consumption is three times higher than in the standard mode.

#### **2.7 AUTO-OFF-Function**

 $H\theta - F =$  Disable Auto-off

 $F A \Box F$  = Enable Auto-off

Press **[ESC/AUTO-OFF]** key again. On the display appears  $dHdF$  Now the Auto-Off-function is deactivated.

Press [ESC/AUTO-OFF] key once. On the display appears  $E H_GF$  Now the instrument switches off automatically after app. 30 minutes.

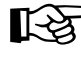

After switching off and on the instrument, the Auto-Off function is automatically deactivated.

# **3. Power supply**

For the power supply of the instrument a 9VDC source is required:

- 230V; 50/60Hz, Ref. No. EBE 042
- 90-260V; 50-60Hz, Ref. No. EBE 043

### **4. Error codes**

By displaying the following error codes the instrument support the operation of the instrument.

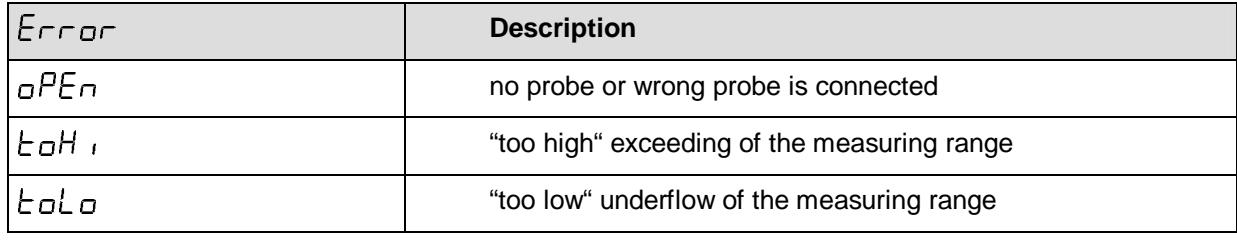

# **5. Technical data**

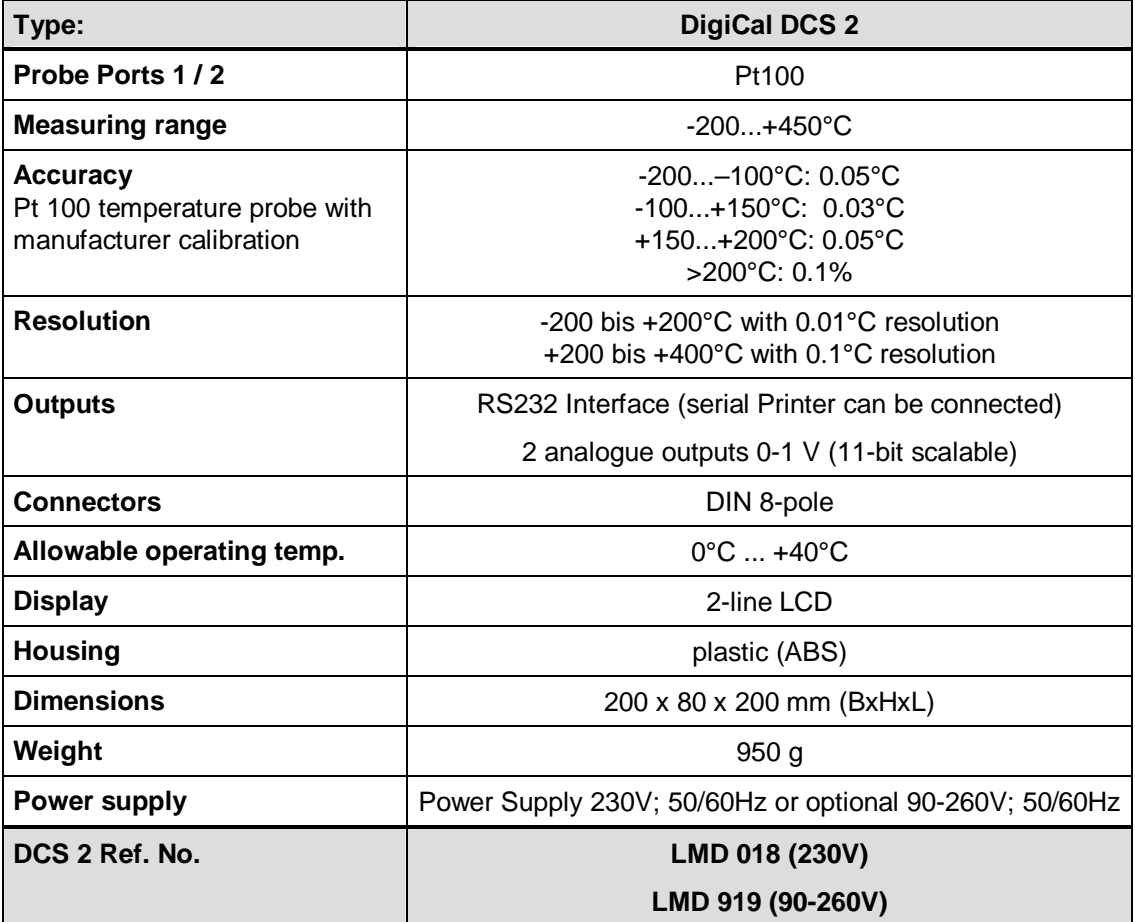

# **6. RS232 interface protocol**

During the data transmission, the availability via PC of the the tension levels for RTS (=+12V) and DTR (= -12V) must be assured by a software's regulation code.

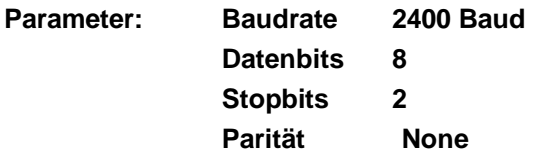

To start the data transmission you have to send the following characters. The following index shows you which value can be requested over the interface.

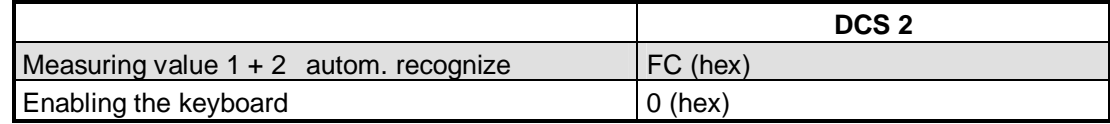

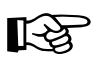

 $\mathbb{R}^{\mathbb{Z}}$  By sending the command FC(hex) you will get the complete data, the instrument lock<br>automotically the keyboard. To release the keyboard you have to send the command automatically the keyboard. To release the keyboard you have to send the command 0(hex).

The datas would be sent in the following format.

#### **Datentyp = String**

he length of the string depends on the instrument (a two-channel or one-channel instrument).

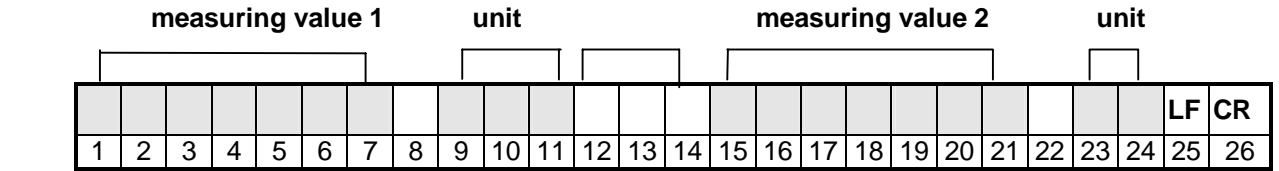

#### **Example: Turbo Pascal Source-Code for initialisation of the RS232 interface**

PROCEDURE V24oeffnen(com1,com2:Boolean); { initialisation of RS 232 } VAR wert : Byte;

BEGIN

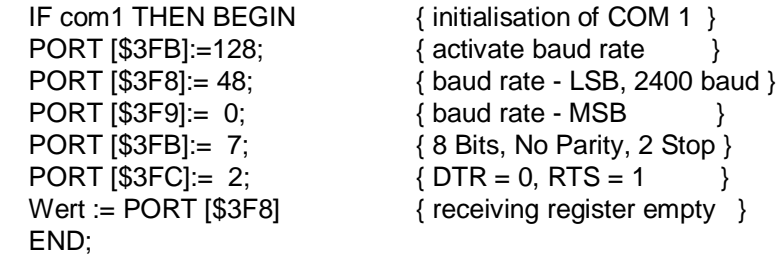

END

# **7. Connector layout**

### **7.1 Connector layout Pt100 4-wire**

Measuring channel 1 / 2

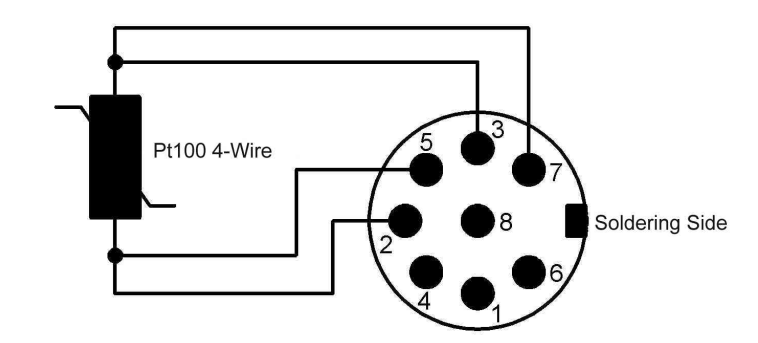

# **7.2 RS232 PC-adapter cable (Connector layout)**

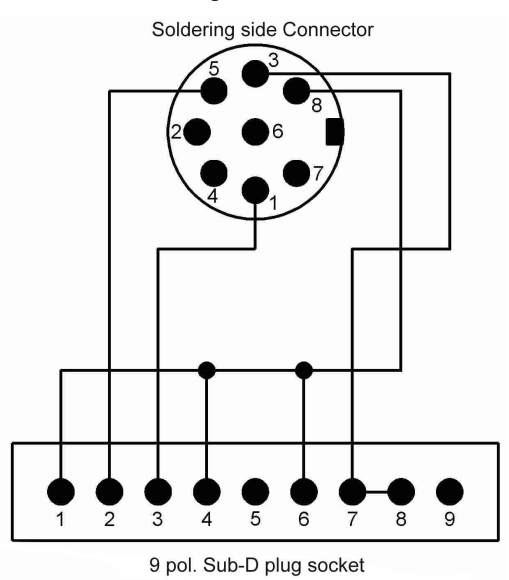

Measuring channel 1 / 2

# **8. Data of probe-calibration**

Our quality-probes are the main reason for the precision and quality of your measuring. To facilitate the exchange of a probe without a losing precision, our probes were measured in our company and added with a code that describes the characteristic line of the probe. The probe is labelled obviously with the relevant code.

If you change the probe you have to enter the code into the measuring instrument. . We recommend to write down both values in order to avoid any problems (especially if the probe is positioned at a place difficult to access, or if there are several external probes in use):

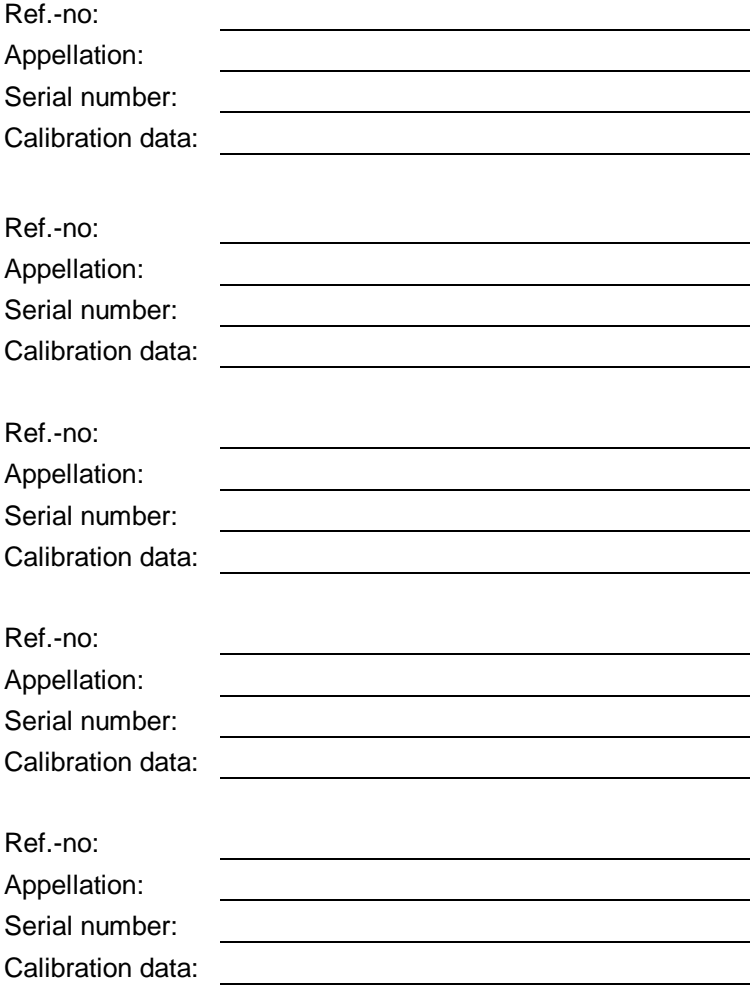

## **9. Accessories**

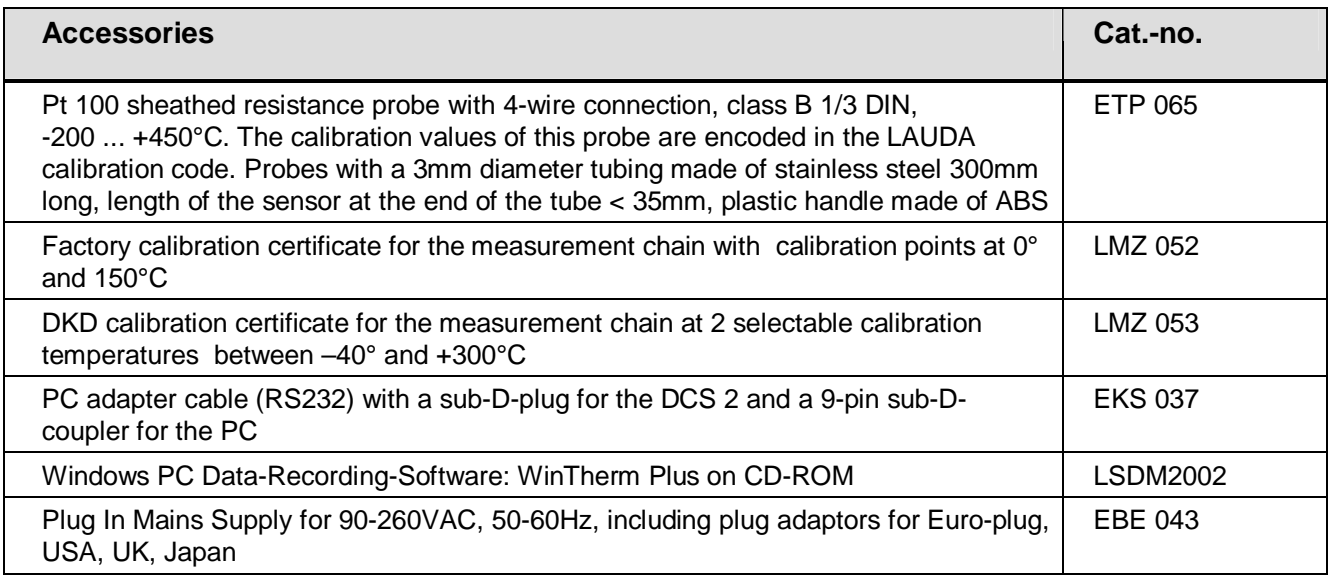

### **10. Ordering spares**

To avoid questions, delay and delivery of incorrect items, please advise always your instruments type and serial number stated on the manufacturer's label.

The capital letter of the serial number (first position) shows the year of manufacture, e.g.  $B = 2003$ 

We always would appreciate dealing with your queries and comments and receiving your suggestions, experience and criticism.

> **LAUDA DR. R. WOBSER GMBH & CO.KG Postfach 1251 97912 Lauda-Königshofen Tel: 09343/503-0 Fax: 09343/503-222 E-mail info @ lauda.de Internet http://www.lauda.de**

### **BESTÄTIGUNG / CONFIRMATION / CONFIRMATION**

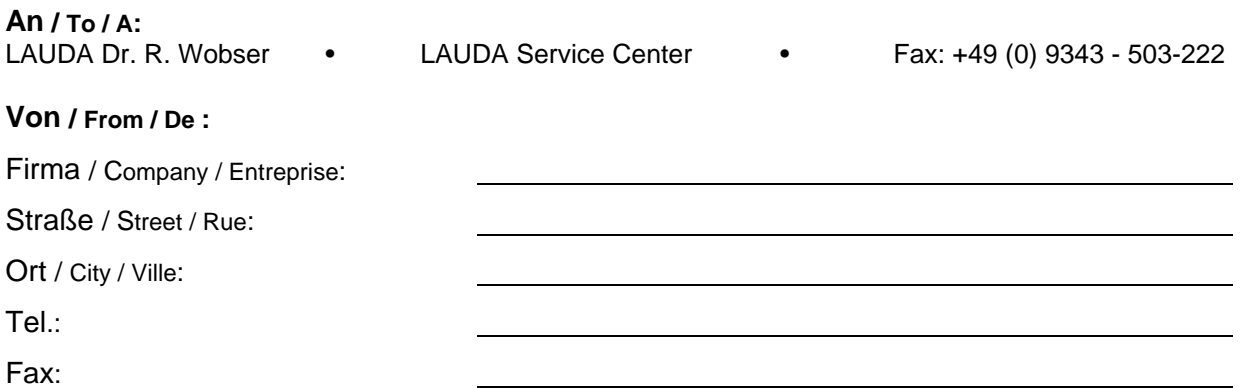

Betreiber / Responsible person / Personne responsable:

Hiermit bestätigen wir, daß nachfolgend aufgeführtes LAUDA-Gerät (Daten vom Typenschild): We herewith confirm that the following LAUDA-equipment (see label): Par la présente nous confirmons que l'appareil LAUDA (voir plaque signalétique):

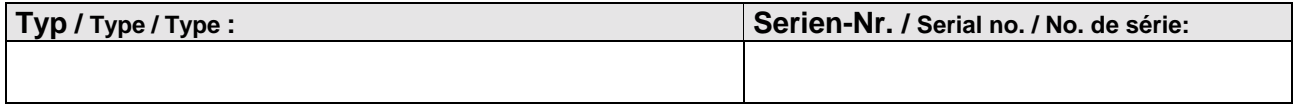

mit folgendem Medium betrieben wurde was used with the below mentioned media a été utilisé avec le liquide suivant

#### **Darüber hinaus bestätigen wir, daß das oben aufgeführte Gerät sorgfältig gereinigt wurde, die Anschlüsse verschlossen sind, und sich weder giftige, aggressive, radioaktive noch andere gefährliche Medien in dem Gerät befinden.**

**Additionally we confirm that the above mentioned equipment has been cleaned, that all connectors are closed and that there are no poisonous, aggressive, radioactive or other dangerous media inside the equipment.**

**D'autre part, nous confirmons que l'appareil mentionné ci-dessus a été nettoyé correctement, que les tubulures sont fermées et qu'il n'y a aucun produit toxique, agressif, radioactif ou autre produit nocif ou dangeureux dans la cuve.**

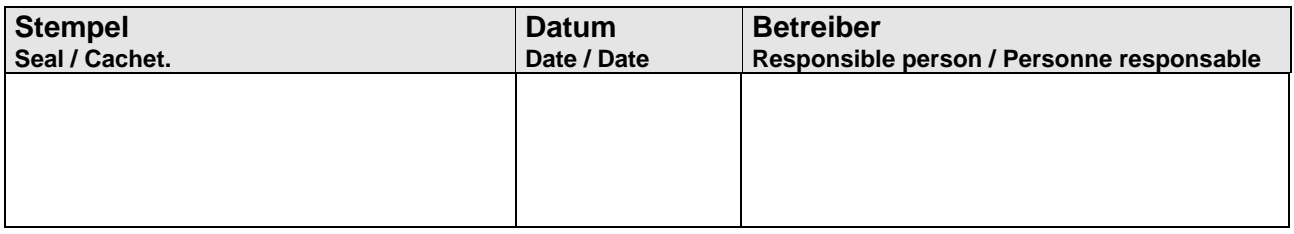

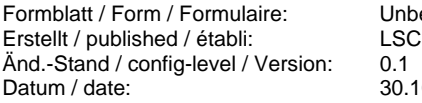

bedenk.doc 10.1998

**LAUDA DR. R. WOBSER GmbH & Co. KG** D - 97922 Lauda-Königshofen Fax: +49 (0)9343 / 5<br>Internet: http://www.lauda.de E-mail: info@lauda.de Internet: http://www.lauda.de

Tel: +49 (0)9343 / 503-0<br>Fax: +49 (0)9343 / 503-222

LAUDA